# **Florida SHOTS™**  ASSESSING IMMUNIZATION COVERAGE LEVELS

**Contact Information** 

**[www.flshots.com](http://www.flshots.com)** 

**Free help desk:**  877-888-SHOT (7468) Monday - Friday, 8 A.M. to 5 P.M. Eastern

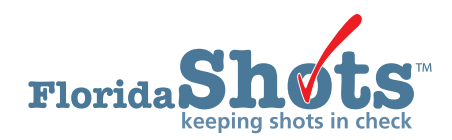

To help keep your patients up-to-date for all necessary childhood and adolescent vaccines, Florida SHOTS includes customizable immunization coverage reports. This short guide will give you the step-by-step instructions to create an assessment file and run several reports to assess your immunization levels.

#### **STEP 1: Log into Florida SHOTS.**

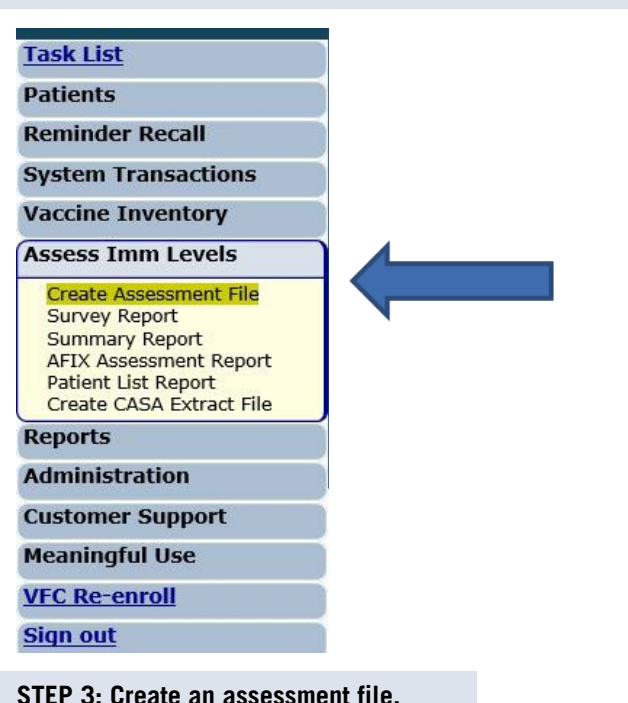

**STEP 2: Select "Assess Imm Levels" from the Florida SHOTS menu.** 

This is the starting point for all assessment activities. This takes a "snapshot" of all of your patients within a selected age group by the compliance age or the assessment date.

#### **An assessment file must be created prior to using any of the other reporting functions.**

To do this, click on **"Create Assessment File."** All previous assessments will be displayed. To create a new assessment you will click on **"Create New File."** 

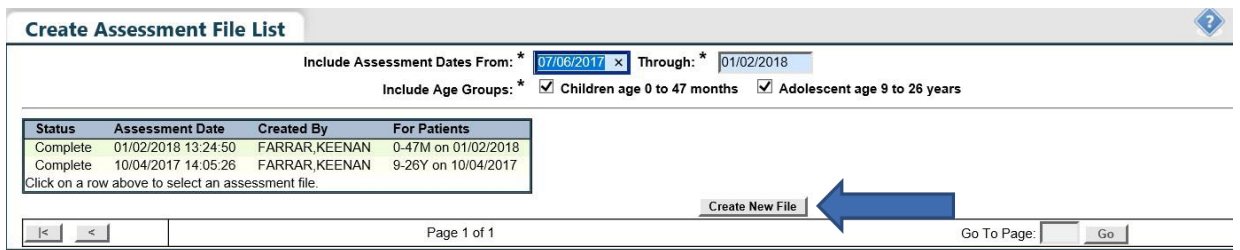

The page will display the assessment file criteria.

**Create Assessment File Criteria** Create an Assess Immunization Levels file for the following criteria. For Age Group: \* @ Children age 0 to 47 months of age  $\bigcirc$  Adolescent age 9 to 26 years of age As of Date (Compute Age On): \* 01/02/2018 Compliance By (Evaluate At): \* <sup>®</sup> Age: \* 24 Months of age O Date: \* Asterisk indicates a required field

**Create Assessment File** 

**Select the age group** of clients to include in the assessment.

The **"As of Date"** controls which patients are included in the assessment file. Only patients who are within the specified age group on the **"As of Date"** will be included in the assessment file. The default **"As of Date"** value is today's date. The **"As of Date"** cannot be a date in the future. For AFIX evaluation purposes, assessments are only valid when the **"As of Date"** is within the last 14 days.

The **"Compliance By"** value allows you to assess how many of your patients have received the recommended vaccines by that age or by a specific date. Only vaccinations received on or before this **"Compliance By"** age or date will be considered to compute the coverage metrics.

Select **"Create Assessment File"**.

The system will then gather all of the information you requested.

You will receive the following message when your file is complete:

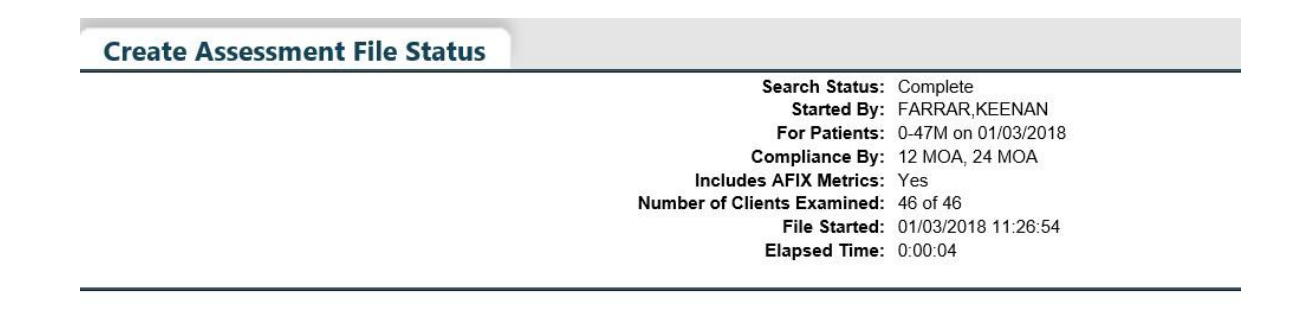

#### **STEP 4: Create Assessment Reports**

All the assessment reports are accessible from the **"Assess Imm Levels"** sub-menu.

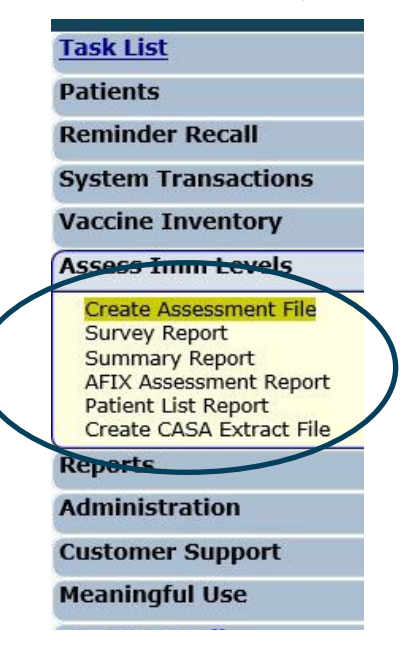

When you select a report from the menu, the first page you will see is the list of assessment files that have been created, similar to the "Create Assessment File" screen. Before creating a report, a completed assessment file must be chosen on which to base the report.

The age range for each assessment is displayed under **"For Patients"**.

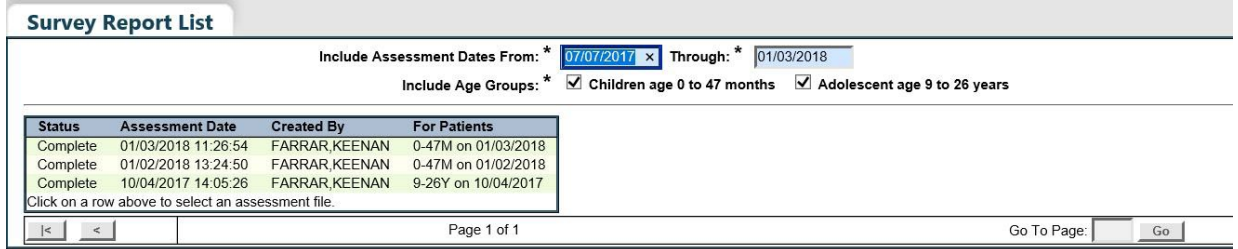

#### **1. SURVEY REPORT**

This allows you to create a coverage assessment report showing coverage levels for compliance with recommended age-appropriate vaccinations.

After selecting the assessment file, you will be brought to the **"Survey Report Criteria"** page.

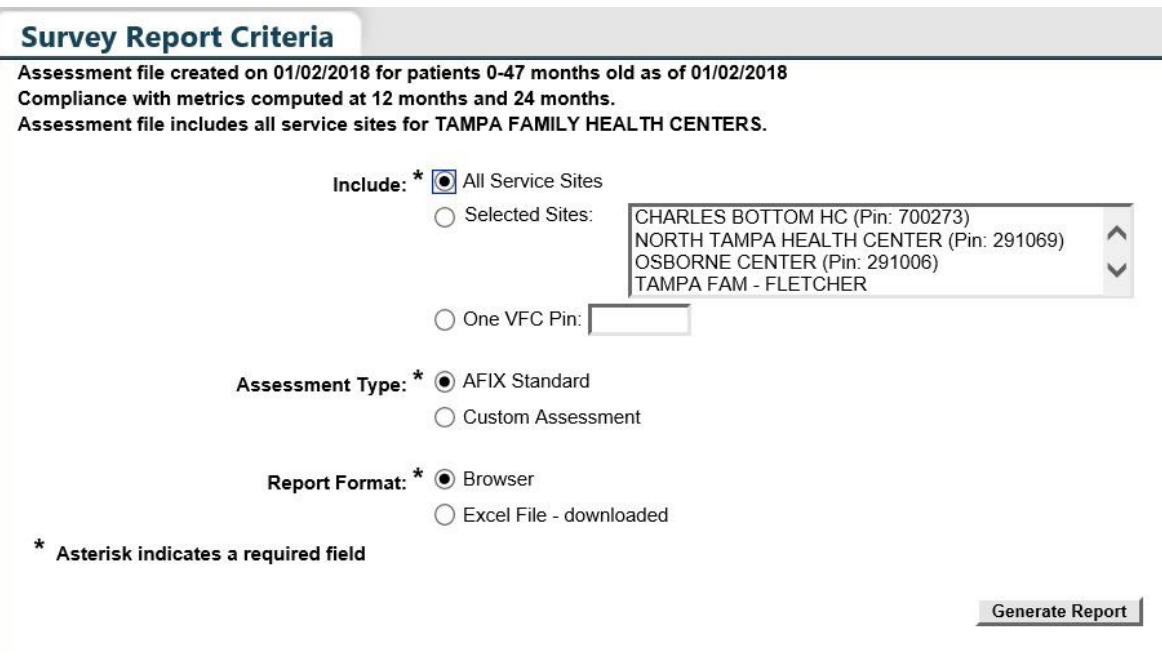

Select the "All Service Sites" option to include patients from all the service sites of the organization in the report. To include only specific site(s), choose the "Selected Sites" option and select one or more service sites. To select more than one service site hold the [Ctrl] key down while clicking on the service site name. To include patients from a specific VFC provider, select the "One VFC Pin" option and enter the VFC pin of the provider.

**Select the Assessment Type.** You will have the option to select either **"AFIX Standard"** assessments or **"Custom Assessment."** 

**"AFIX Standard for Pediatrics"** (assessment files created with patient 0–47 months) includes:

- Patients 24–35 months of age
- Bases completion on the 4:3:1:3:3:1:4
- Includes only Patients with an **"Active"** status

**"AFIX Standard for Adolescents"** (assessment files created with patient 11–18 years) includes:

- Patients 13–17 years of age on the assessment date
- Includes only patients with an **"Active"** status

To customize the patients included in the report select **"Custom Assessment"**.

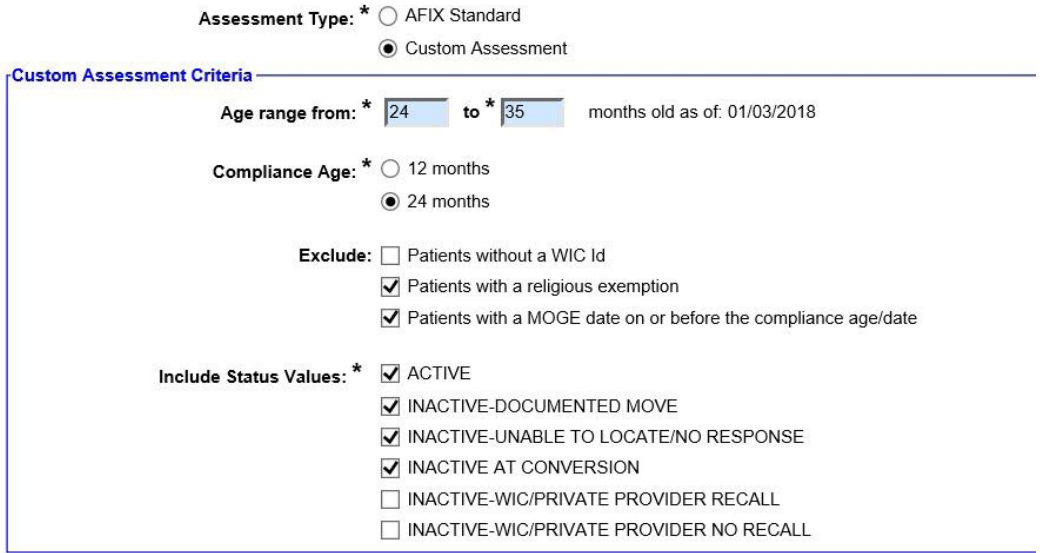

**NOTE: For County Health Departments**, select the criteria as shown above to generate coverage levels based on the current state requirements.

Choose to open the report in your browser or download as an Excel file by selecting the **"Report Format"** option.

**NOTE:** If you choose the Excel download option, you may see a confirmation window indicating, **"The file format and extension don't match. Do you want to open it anyway?"**  You should answer **"Yes"** to download the file.

Click on the **"Generate Report"** button to build the report.

The Immunization Survey Report will be displayed.

#### **IMMUNIZATION SURVEY REPORT**

Organizations: PHYSICIAN ASSOCIATES OF FL Service Sites: 1MTL - MAITLAND CENTER (VFC Pin: 481046) Assessment Type: AFIX 24-35 months old on 01/22/2016 Assessment Date: 01/22/2016 Compliance By: 24M Age group cohort: 1 **Total patients assessed: 1** 4 DTaP 3 Polio 1 MMR 3 HIB 3 HepB 1 VZV 4 PCV 2-3 RV 1 Flu 2 HepA 4:3:1:3:3:1:4 Total Patients **Organization/Service Site** PHYSICIAN ASSOCIATES OF FL 100.0% 100.0% 100.0% 100.0% 100.0% 100.0% 100.0% 100.0% 100.0% 100.0% 100.0% 100.0% 100.0% -100.0% 100.0%  $\overline{1}$ 

**NOTE:** Flu metric is measured based on the previous completed season.

#### **2.SUMMARY REPORT**

The **"Summary Report"** is a coverage assessment report that provides the coverage levels for compliance with each of the recommended age-appropriate vaccination series and combination of vaccination series.

Select your assessment file from the assessment file list to be taken to the **"Summary Report Criteria"** page.

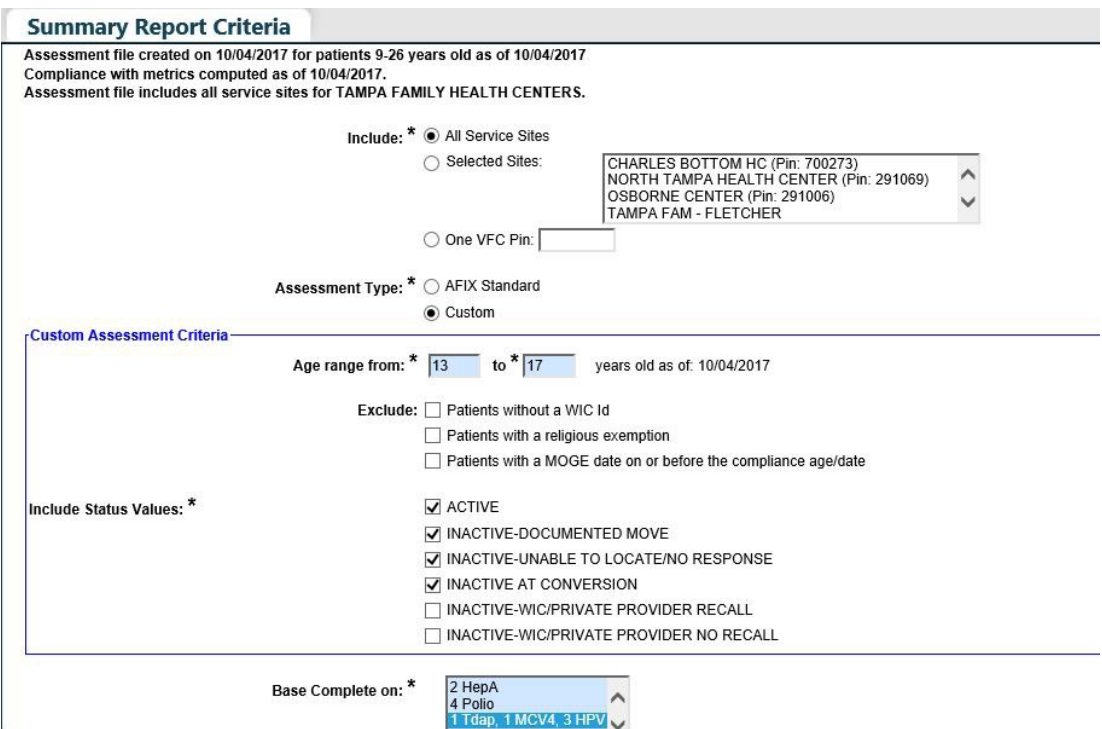

Select the **"All Service Sites"** option to include patients from all the service sites of the organization in the report. To include only specific site(s), choose the **"Selected Sites"** option, and select one or more service sites. To select more than one service site hold the [Ctrl] key down while clicking on the service site name. To include patients from a specific VFC provider, select the **"One VFC Pin"** option and enter the VFC pin of the provider.

**Select the Assessment Type.** You will have the option to select either "AFIX Standard" assessments or "Custom Assessment" for either pediatric or adolescent patients.

**"AFIX Standard for Pediatrics"** (assessment files created with patients 0–47 months) includes:

- Patients 24-35 months of age
- Bases completion on the 4:3:1:3:3:1:4
- Includes only patients with an **"Active"** status.

**"AFIX Standard for Adolescents"** (assessment files created with patients 11–18 years) includes:

- Patients 13–17 years of age on the assessment date
- Includes only patients with an **"Active"** status

To customize the patients included in the report select **"Custom Assessment"**.

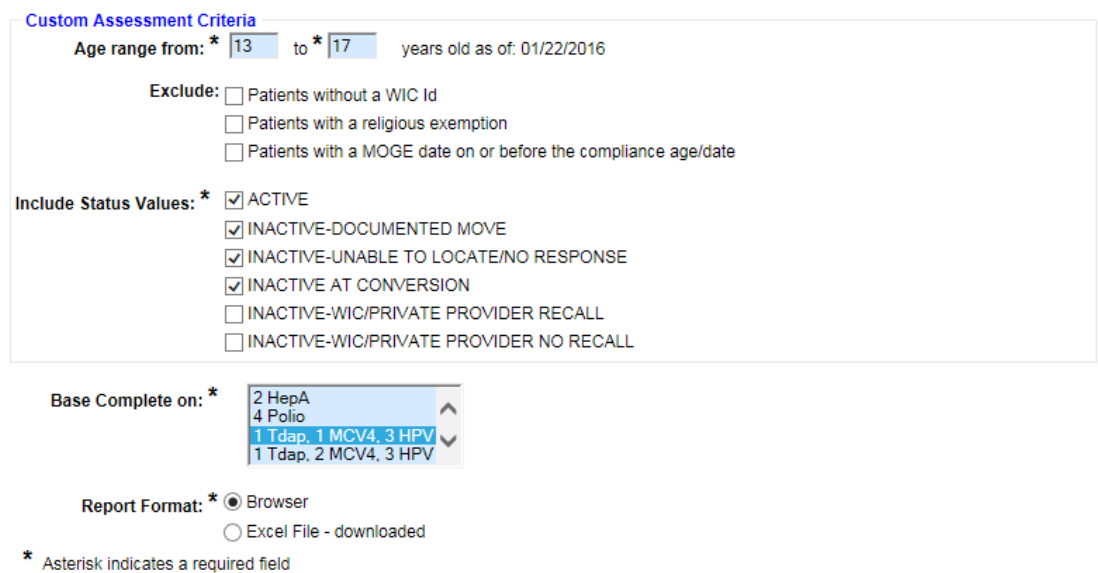

Choose to open the report in your browser or download as an Excel file by selecting the **"Report Format"** option.

**NOTE:** If you choose the Excel download option, you may see a confirmation window indicating, **"The file format and extension don't match. Do you want to open it anyway?"**  You should answer **"Yes"** to download the file.

Click on the **"Generate Report"** button to build the report.

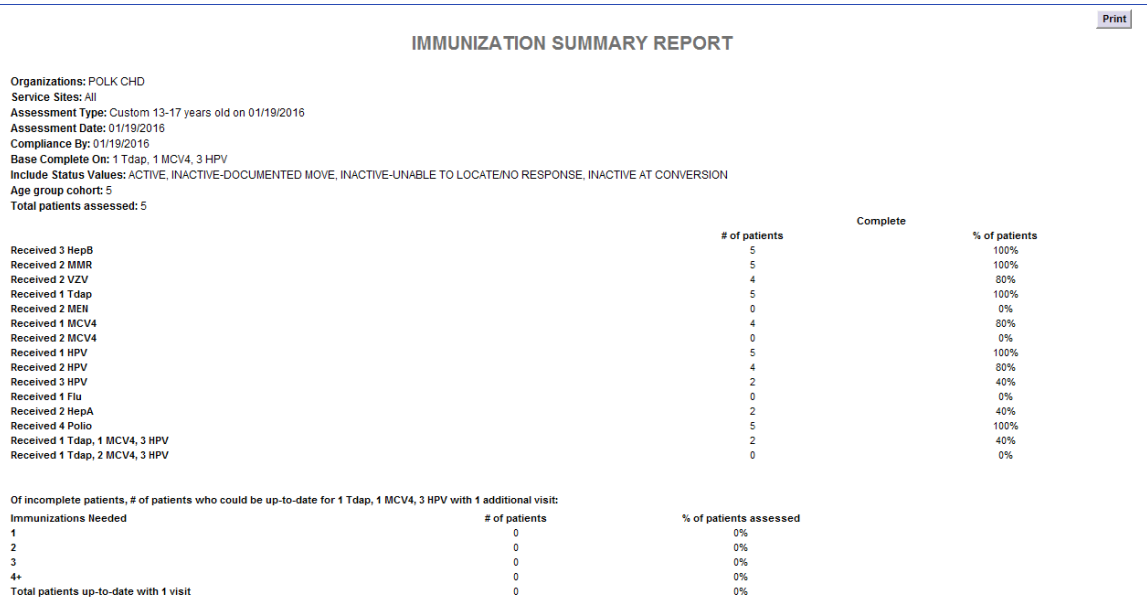

**NOTE:** Flu is measured on the previous completed season.

#### **3. AFIX ASSESSMENT FOR VFC PROVIDERS**

The **"AFIX Assessment"** report is primarily used for VFC providers and provides coverage metrics that will be reported to CDC for the purpose of AFIX assessment. This report will also display **"Missed Opportunities."** 

**"AFIX Standard for Pediatrics"** (assessment files created with patients 0–47 months) includes:

- Patients 24–35 months of age
- Bases completion on the 4:3:1:3:3:1:4
- Includes only Patients with an "Active" status

**"AFIX Standard for Adolescents"** (assessment files created with patients 11–18 years) includes:

- Pacientes de entre 13–17 años de edad hasta la fecha de evaluación
- Solamente a pacientes en estado tipo **"Active"**

Select your assessment from the assessment list to be taken to the **"Summary Report Criteria"** page.

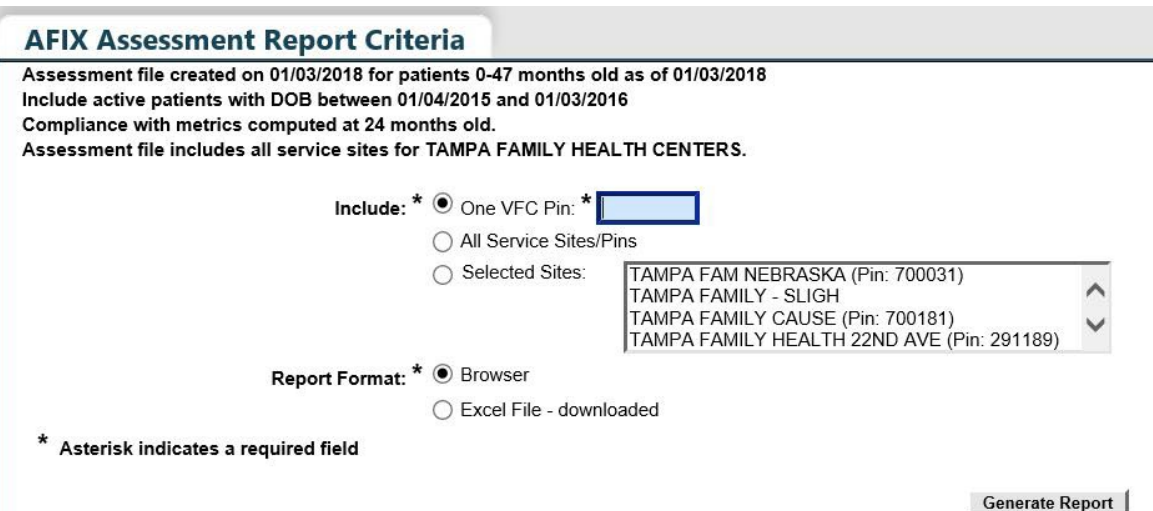

Select the **"All Service Sites"** option to include patients from all the service sites of the organization in the report. To include only specific site(s), choose the **"Selected Sites"** option, and select one or more service sites. To select more than one service site hold the [Ctrl] key down while clicking on the service site name To include patients from a specific VFC provider, select the **"One VFC Pin"** option and enter the VFC pin of the provider.

Choose to open the report in your browser or download as an Excel file by selecting the **"Report Format"** option.

**NOTE:** If you choose the Excel download option, you may see a confirmation window indicating, **"The file format and extension don't match. Do you want to open it anyway?"**  You should answer **"Yes"** to download the file.

Click on the **"Generate Report"** button to build the report.

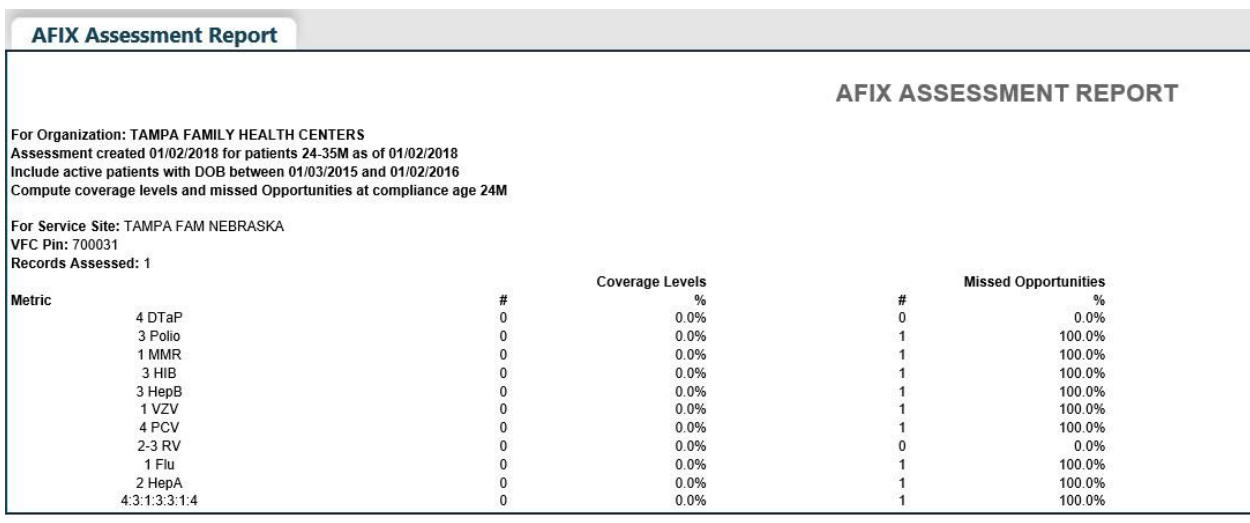

**NOTE:** Flu is measured on the previous completed season.

You also see here "Missed Opportunities." A missed opportunity means that a patient received one or more vaccines on a certain day and could have received additional vaccinations to become up-to-date.

#### **4. PATIENT LIST REPORT**

The **"Patient List Report"** displays a customized list of all patients who were included in an assessment file.

Select an assessment file from the assessment file list, and you will be taken to the **"Patient List Report Criteria"** page.

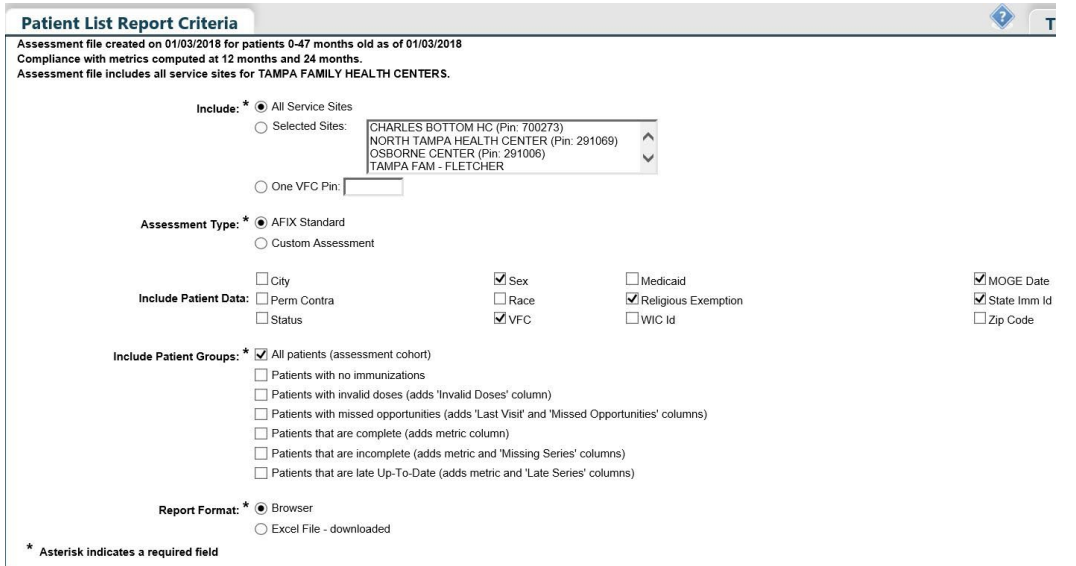

Select the "All Service Sites" option to include patients from all the service sites of the organization in the report. To include only specific site(s), choose the "Selected Sites" option, and select one or more service sites. To select more than one service site hold the [Ctrl] key down while clicking on the service site name. To include patients from a specific VFC provider, select the "One VFC Pin" option and enter the VFC pin of the provider.

Select the **"Assessment Type"**.

**"AFIX Standard for Pediatrics"** (assessment files created with patients 0–47 months) includes:

- Patients 24-35 monhts of age
- Bases completion on the 4:3:1:3:3:1:4
- Includes only patients with an **"Active"** status

**"AFIX Standard for Adolescents"** (assessment files created with patients 11–18 years) includes:

- Patients 13-17 years of age on the assessment date
- Includes only patients with an **"Active"** status

To customize the patients included in the report select **"Custom Assessment"**.

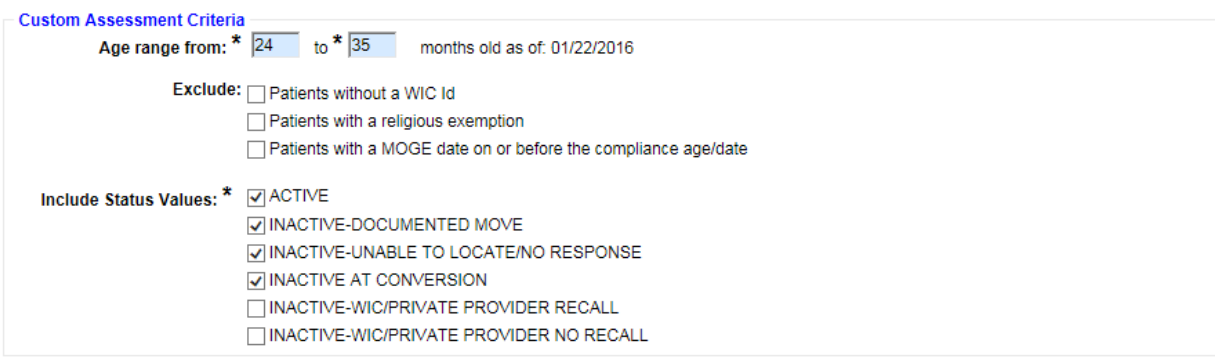

The **"Include Patient Data"** checkboxes control which data columns are included in your report. This report is relatively wide; you should only check the columns you need to see on your report.

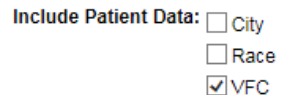

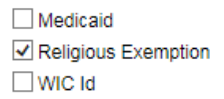

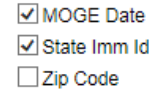

Perm Contra  $\overline{\mathsf{y}}$  Status

The **"Include Patient Groups"** checkboxes allow you to include or exclude certain groups from your report. Checking the "All patients" checkbox will include all records. If you check any of the complete, incomplete, or late up-to-date checkboxes you will be required to select the metric upon which the patient's immunization status will be measured.

Include Patient Groups: \* | All patients (assessment cohort)

- $\blacktriangledown$  Patients with no immunizations
- √ Patients with invalid doses (adds 'Invalid Doses' column)
- √ Patients with missed opportunities (adds 'Last Visit' and 'Missed Opportunities' columns)
- $\triangledown$  Patients that are complete (adds metric column)
- √ Patients that are incomplete (adds metric and 'Missing Series' columns)
- √ Patients that are late Up-To-Date (adds metric and 'Late Series' columns)

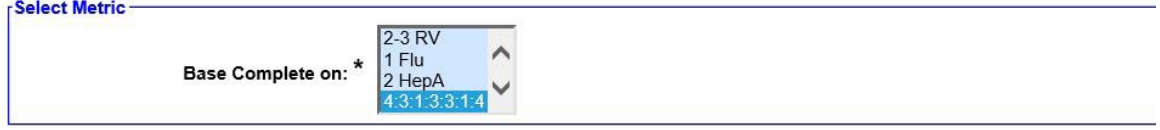

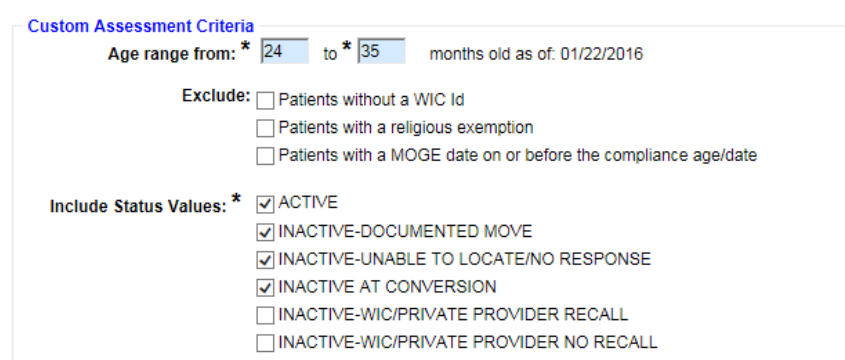

The **"Include Patient Data"** checkboxes control which data columns are included in your report. This report is relatively wide; you should only check the columns you need to see on your report.

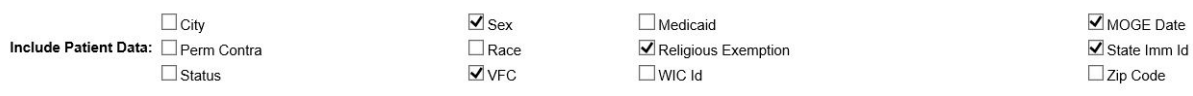

The **"Include Patient Groups"** checkboxes allow you to include or exclude certain groups from your report. Checking the **"All patients"** checkbox will include all records. If you check any of the complete, incomplete, or late up-to-date checkboxes you will be required to select the metric upon which the patient's immunization status will be measured.

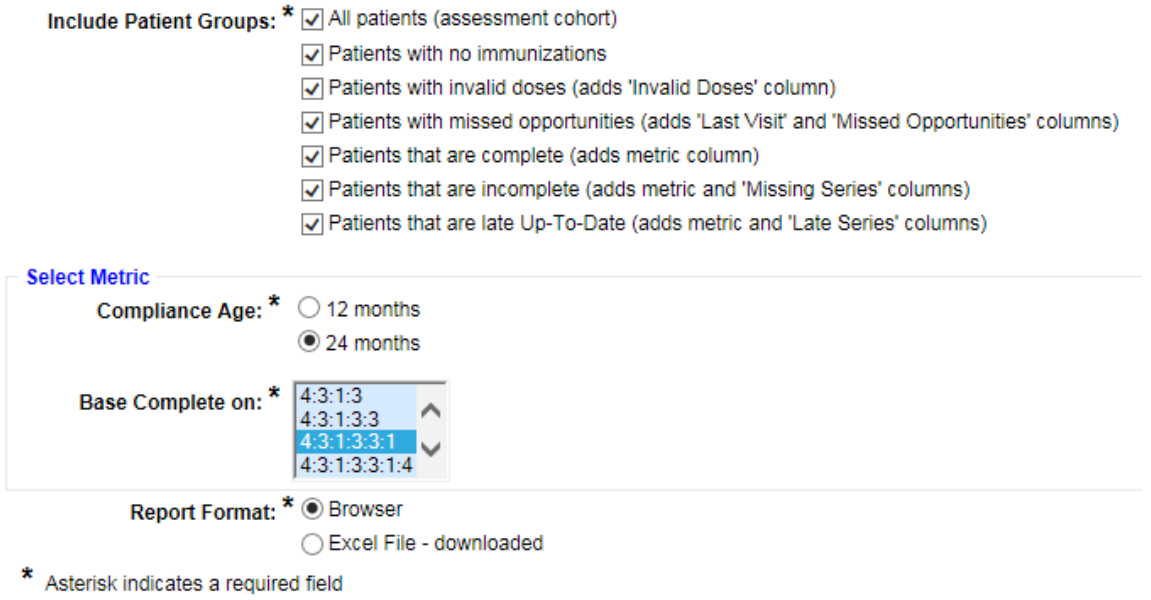

Choose to open the report in your browser or download as an Excel file by selecting the "Report Format" option.

 **NOTE:** If you choose the Excel download option, you may see a confirmation window indicating, "The file format and extension don't match. Do you want to open it anyway?" You should answer "Yes" to download the file.

Click on the **"Generate Report"** button to build the report.

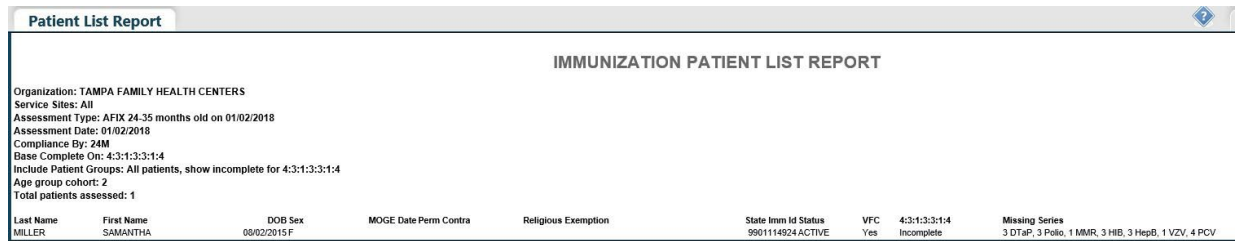

**NOTE:** Flu is measured on the previous completed season.